# 奔驰 221 底盘 ME2.7.2 发动机控制模块编程

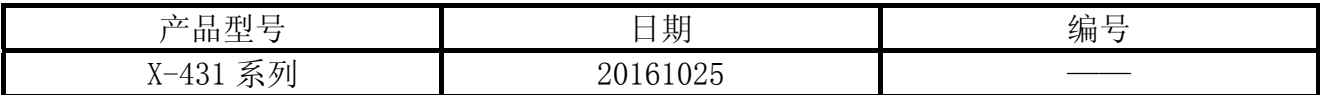

# 功能描述:

- 当更换了新的发动机控制单元模块时,需要执行该功能。
- 当发动机控制单元模块不能正常使用时,可能需要执行该功能。
- 当需要对发动机控制单元模块进行版本更新升级时,需要执行该功能。

### 注意事项:

- **●** 执行该功能前,需保证车辆电瓶电压不低于 12V 且设备电量充足,执行编程操作时,设 备需要连接网络。
- 该功能执行过程中切忌不可人为异常中断,否则会造成发动机控制单元无法使用等严重 后果。

### 操作指引:

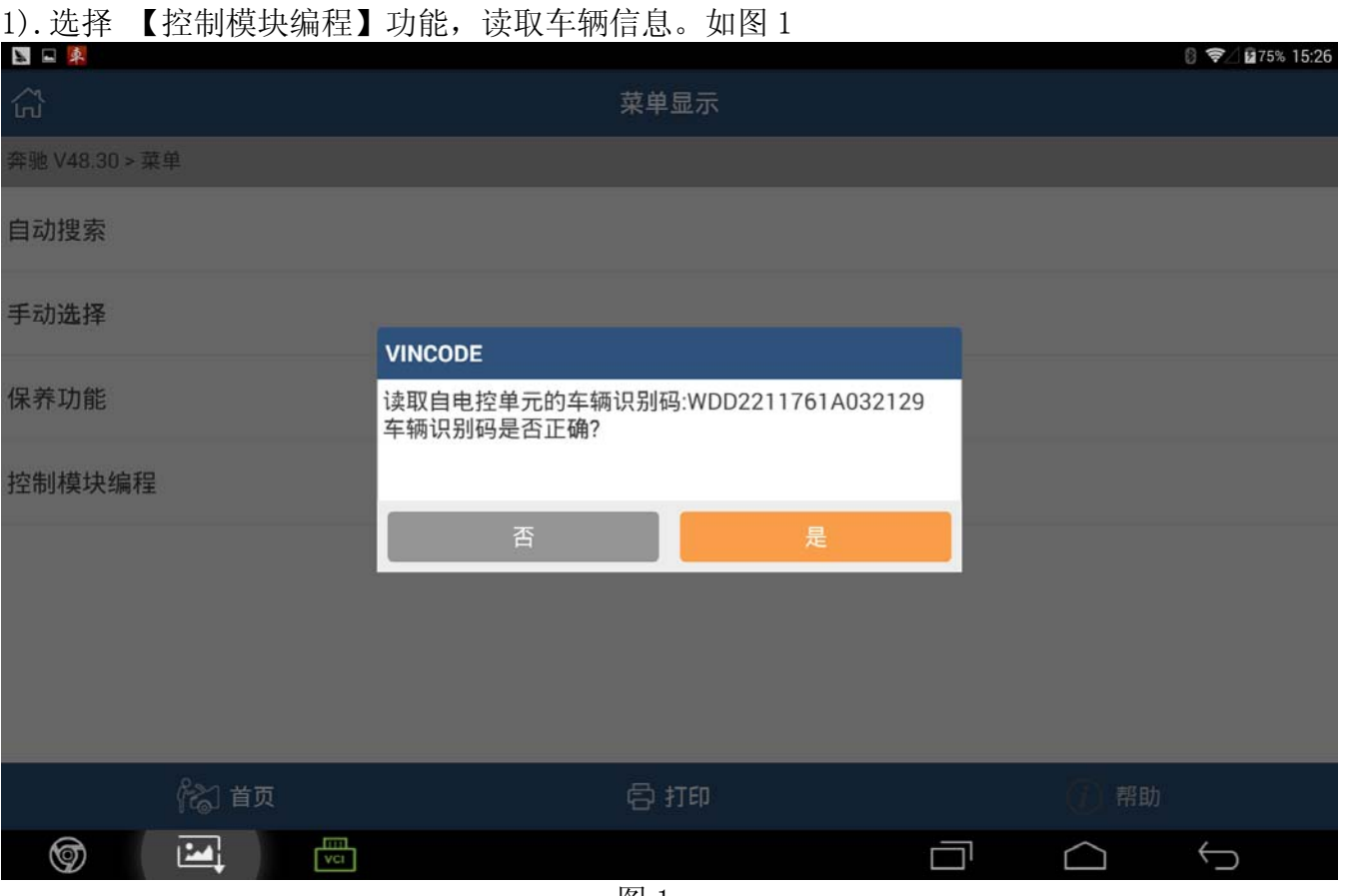

2).确认 VIN 码,选择车辆年款,再选择【ECM - 发动机控制模块(ME2.7.2)】如图 2

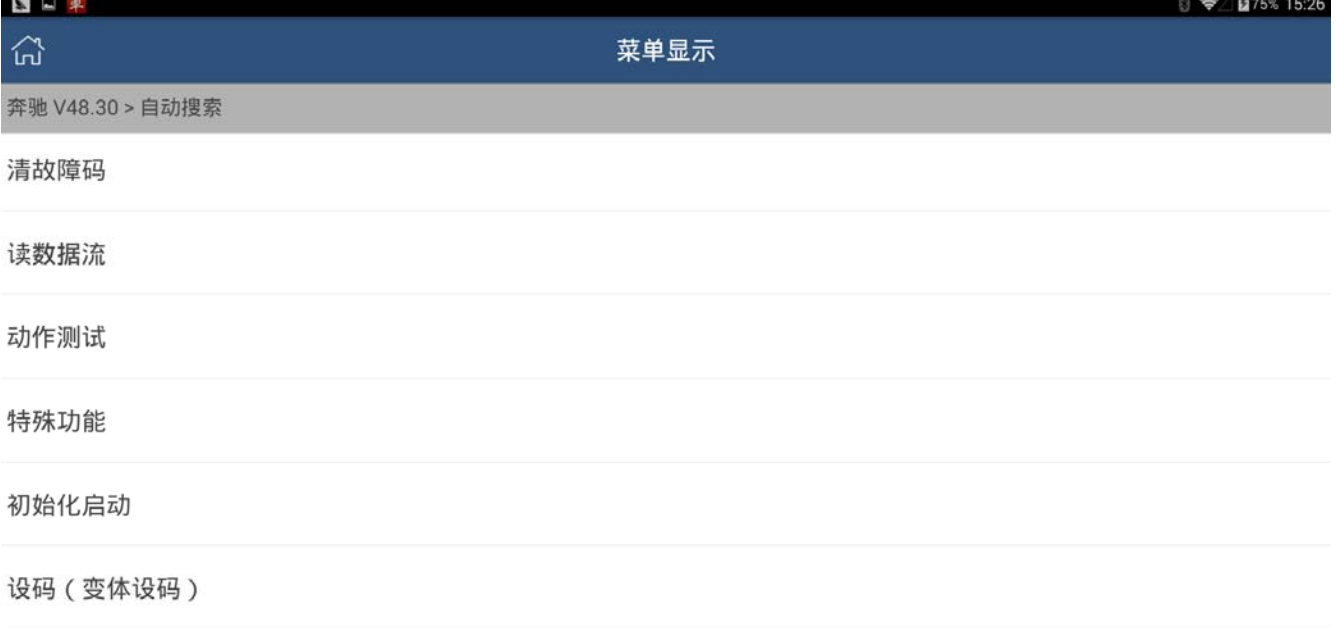

控制单元编程

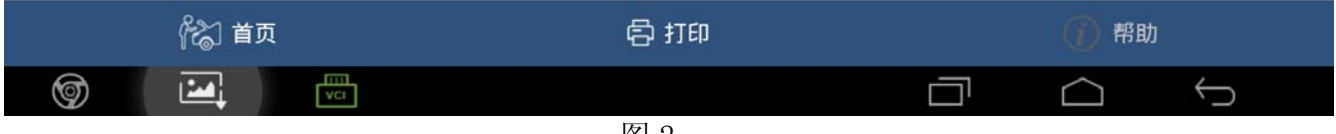

图 2

#### 3).选择【控制单元编程】功能,如图 3

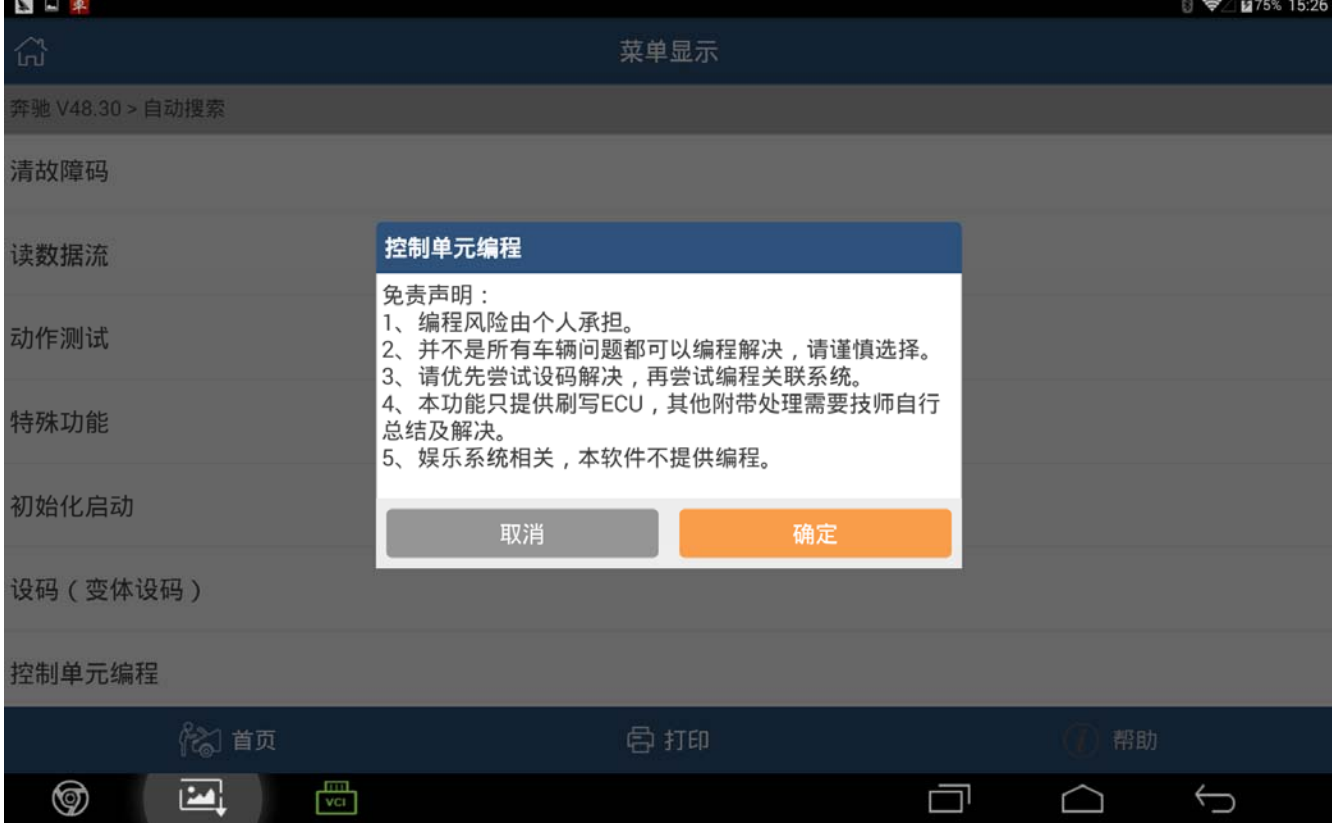

#### 4).选择【确定】,如图 4

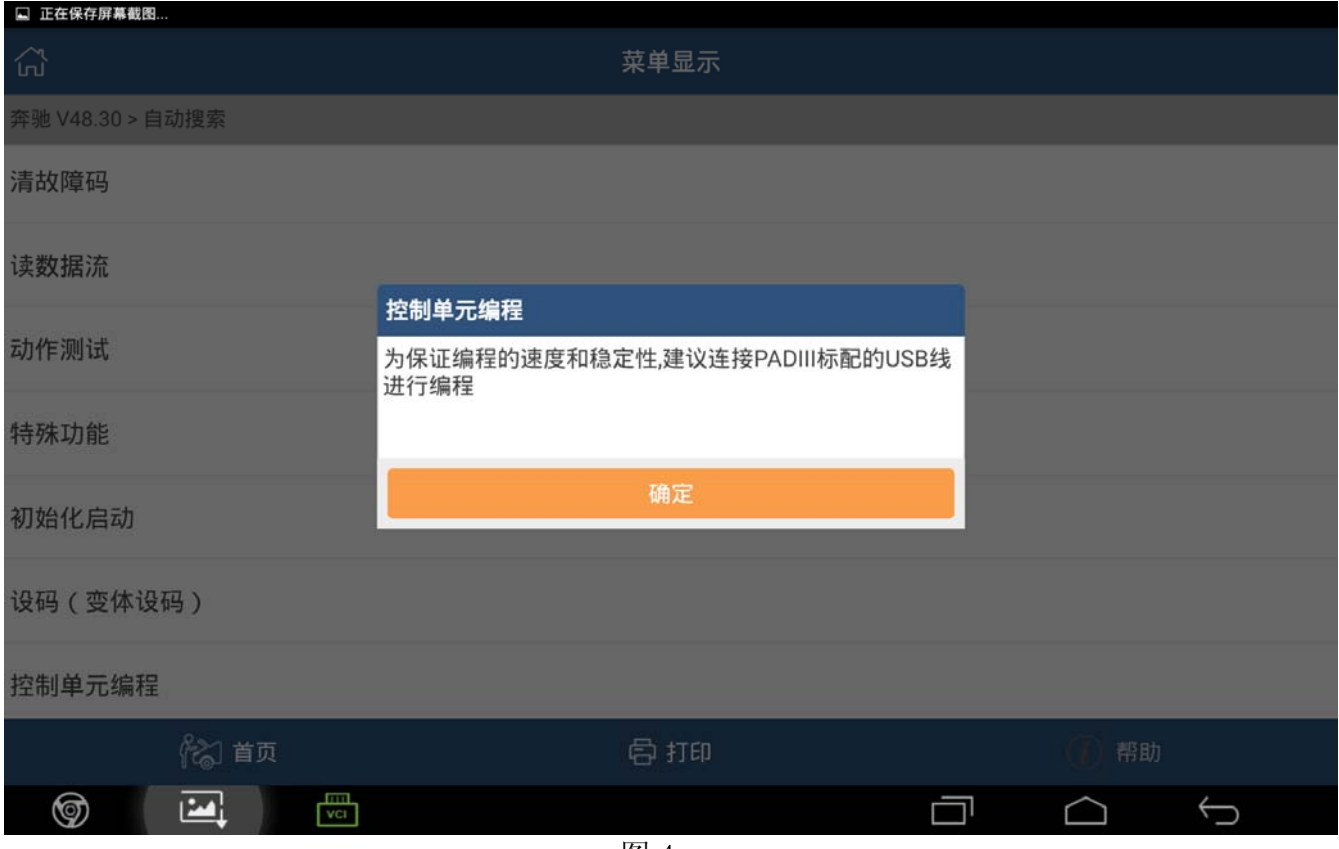

图 4

### $5)$ . 确认连接好 USB 线后, 如图 5。

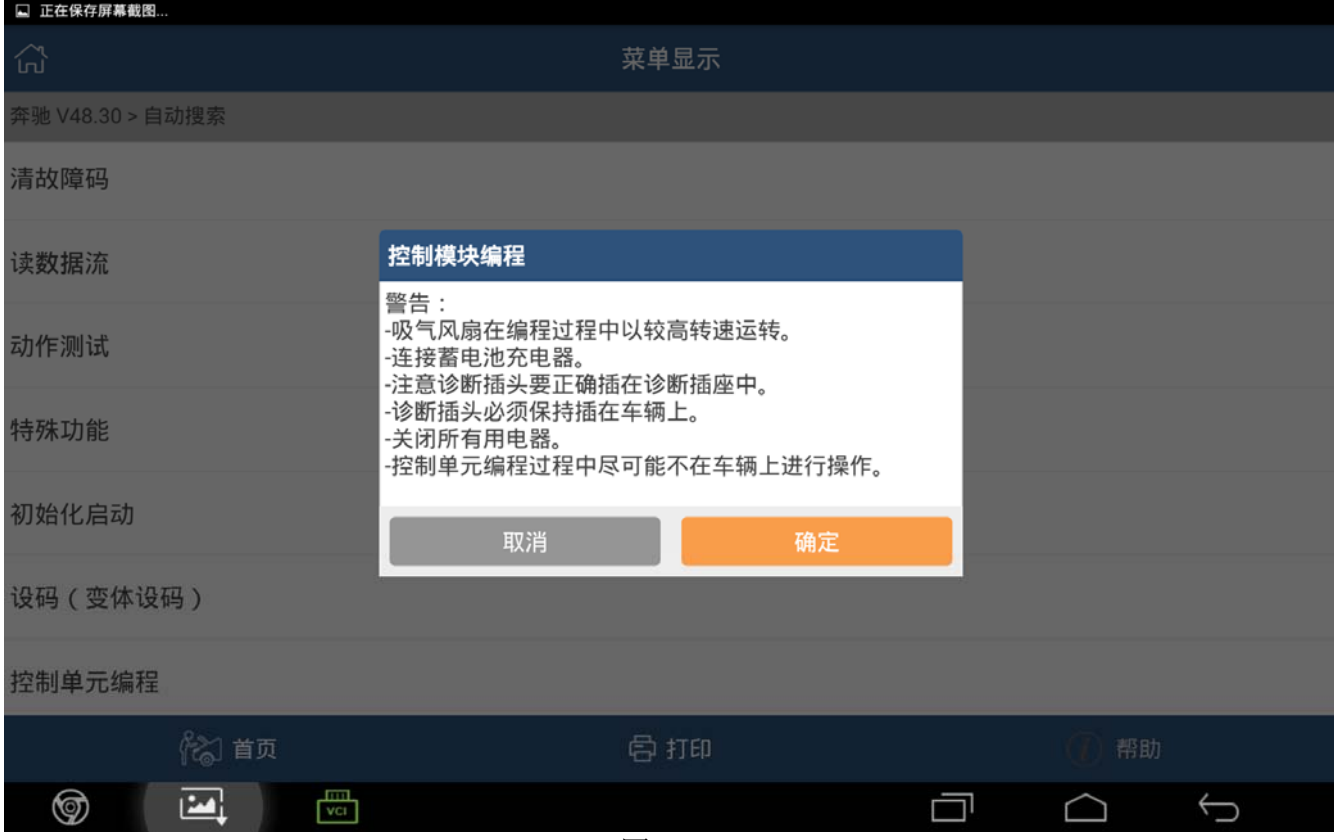

#### 6).认真阅读图 5 的提示,确认设备的网络连接正常,如图 6

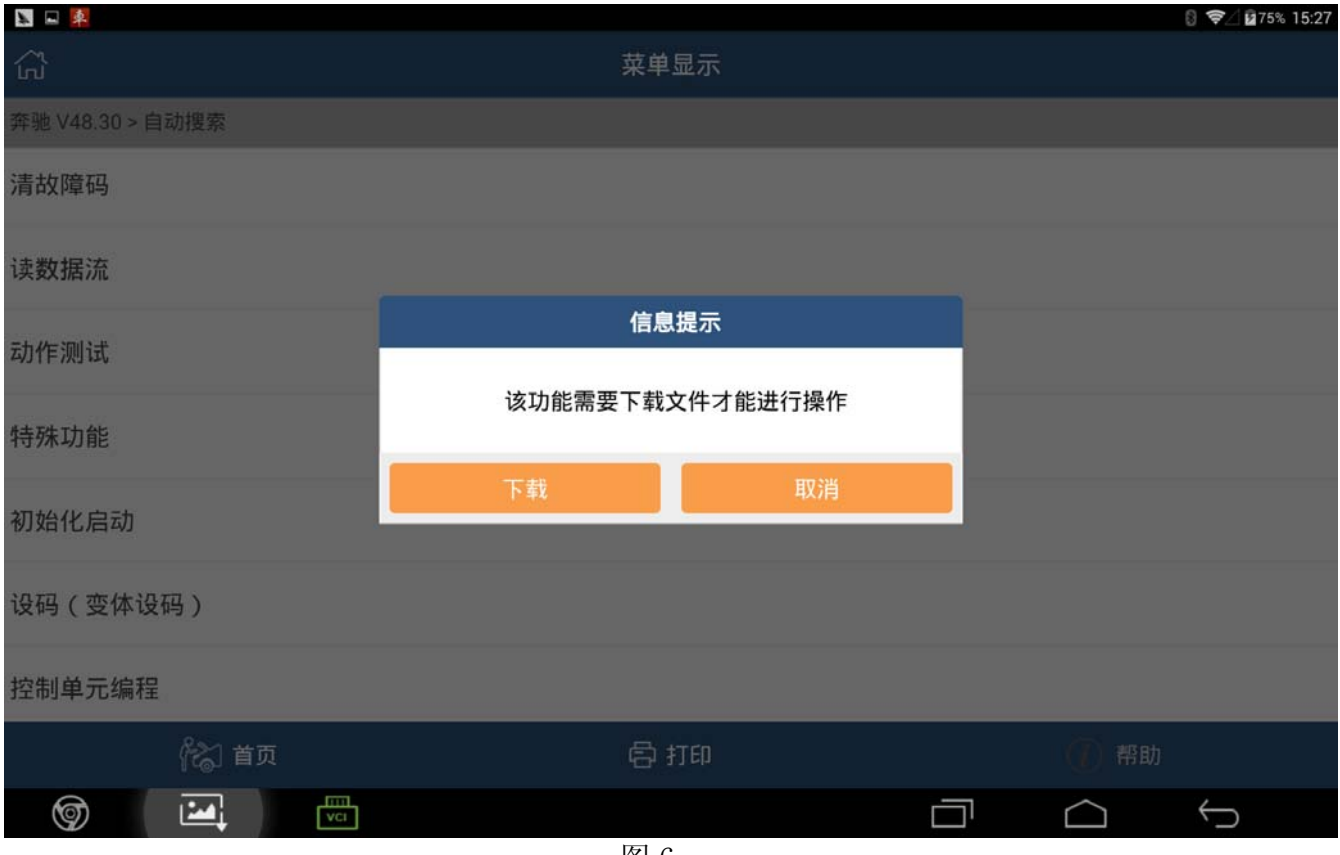

图 6

#### 7).配置文件下载完成后会显示控制单元软件版本信息及编程功能执行条件。图 7

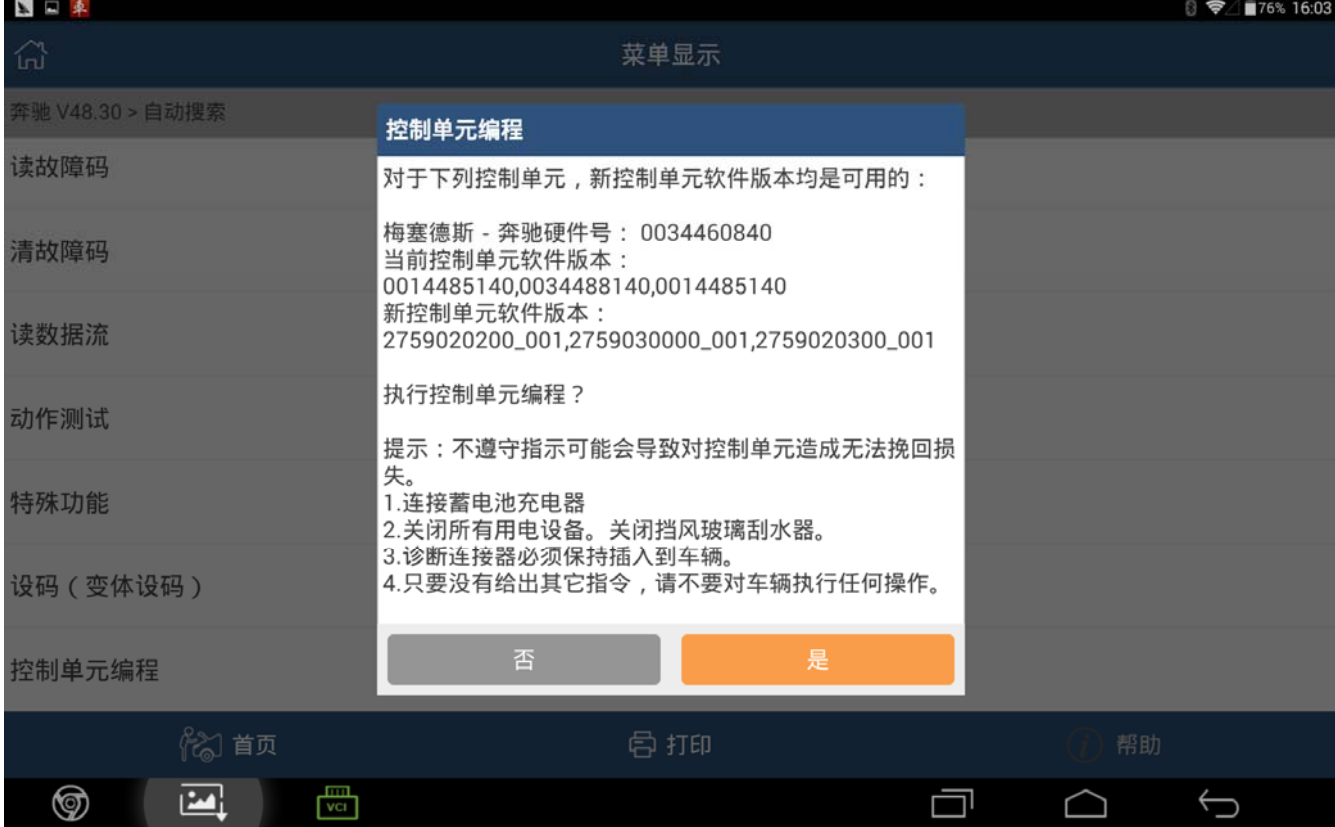

8).编程操作是对控制单元进行编码刷写,如果动作执行失败可能会导致控制单元模块不能正 常使用。如图 8

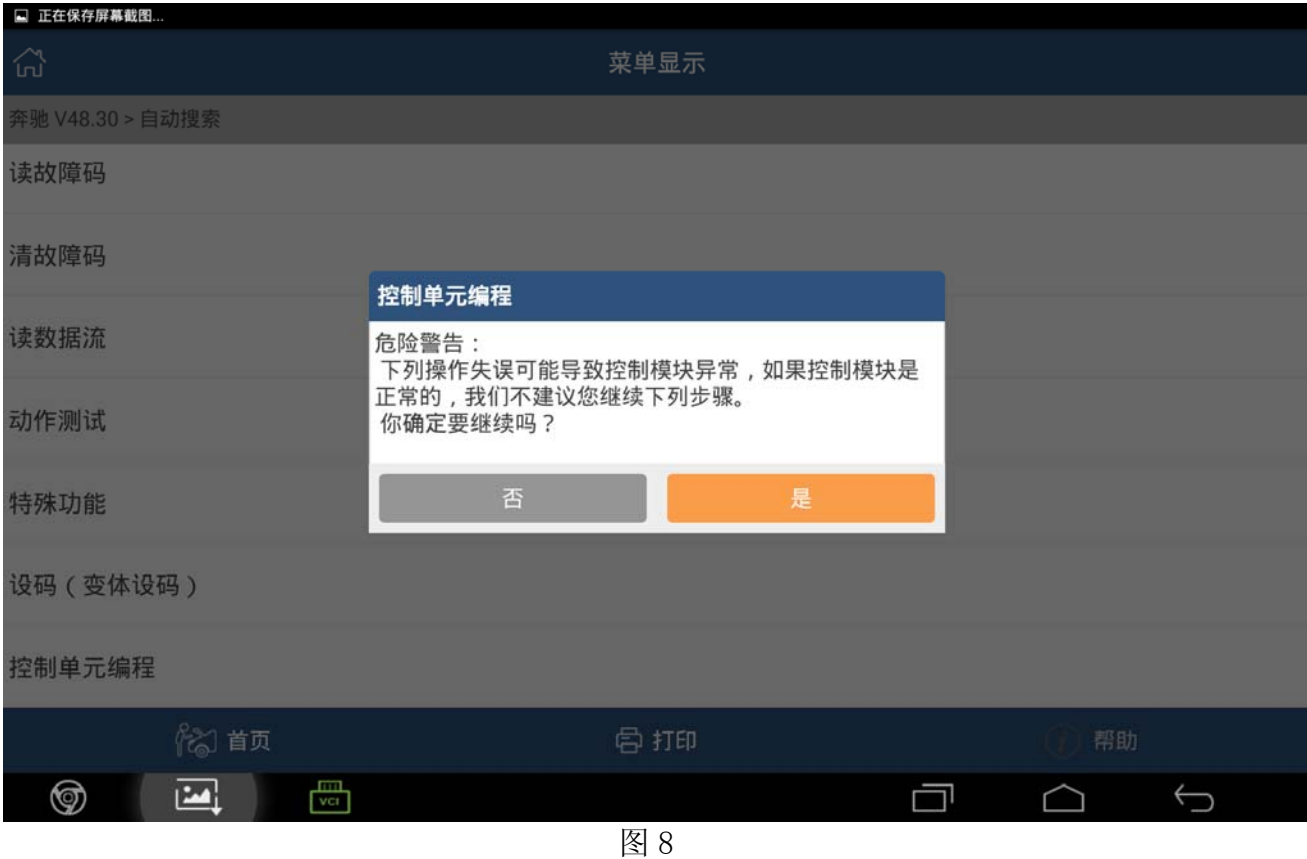

9).选择【是】,执行控制单元编程,编程界面上方会显示需要配置的文件名和编程进度,编 程时间可能比较长,请耐心等待。如图 9

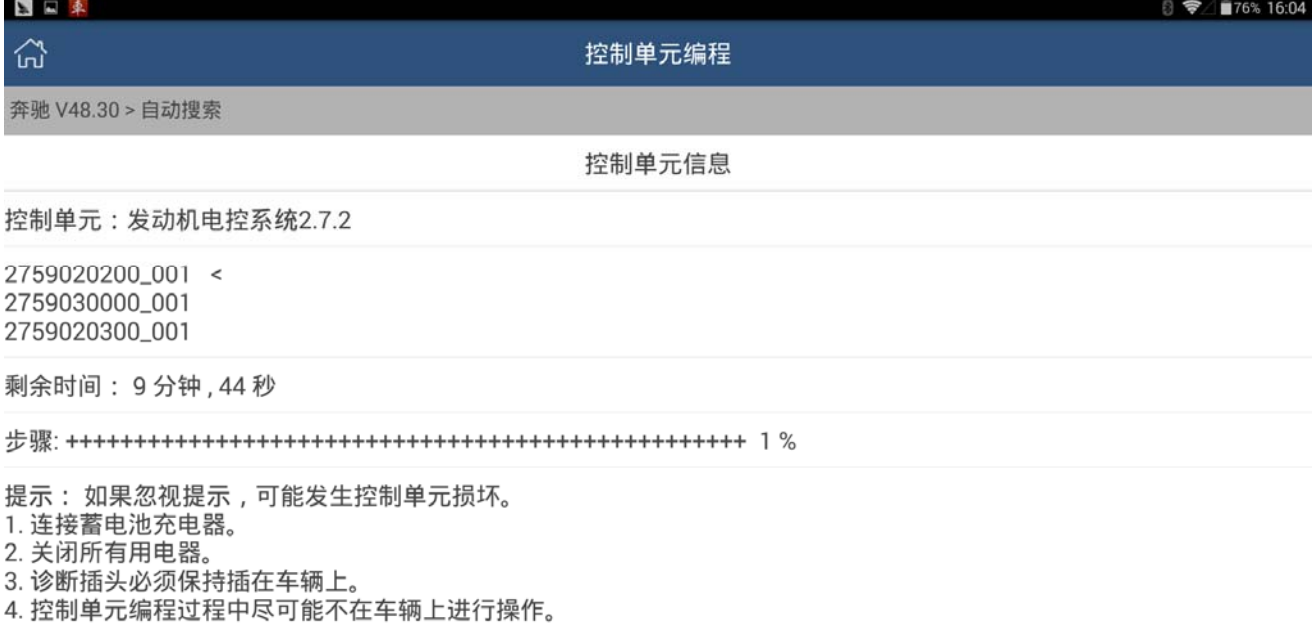

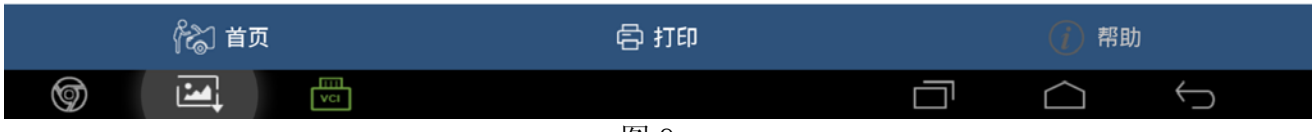

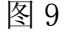

#### 10).数据写入完成后,如图 10

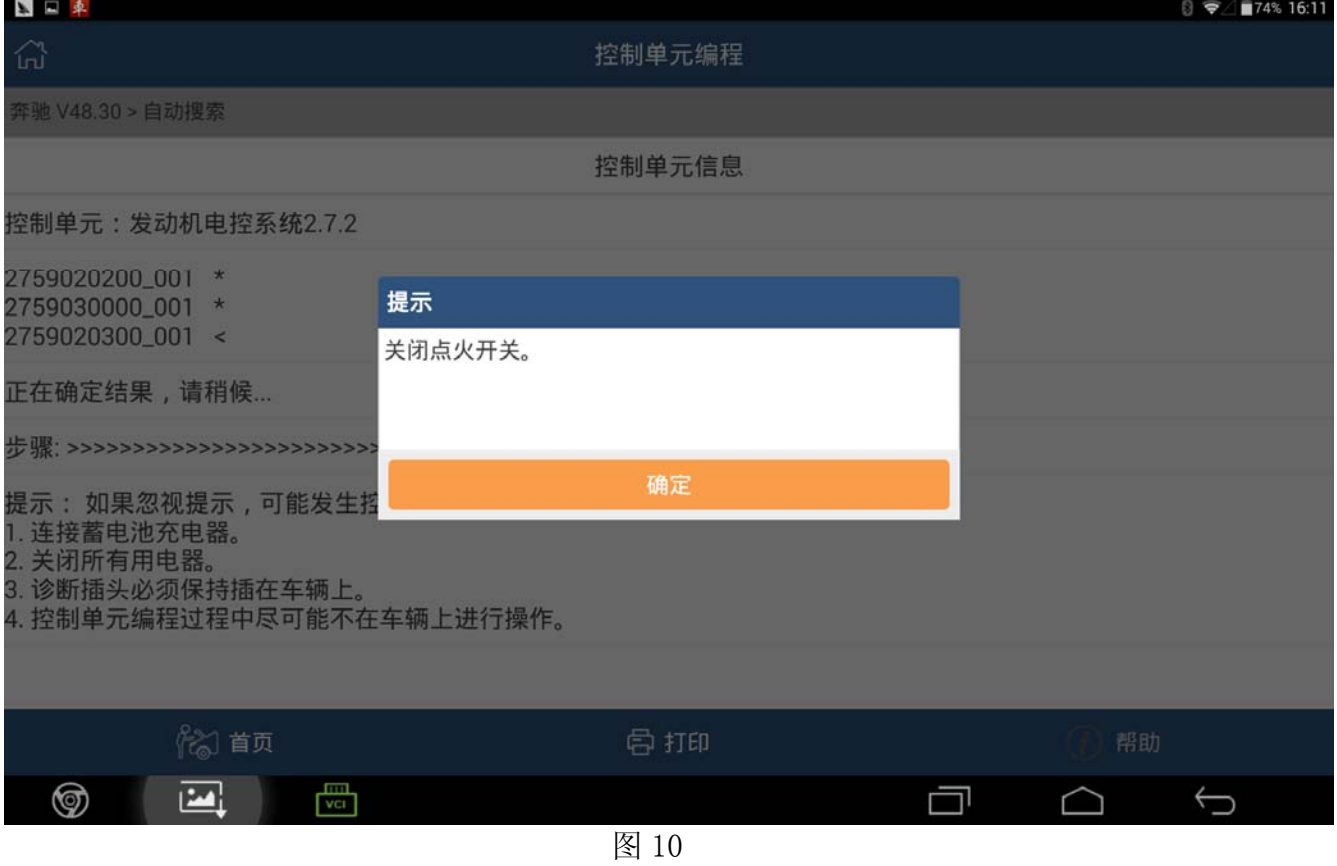

#### 11).关闭点火,等待约 10s。如图 11

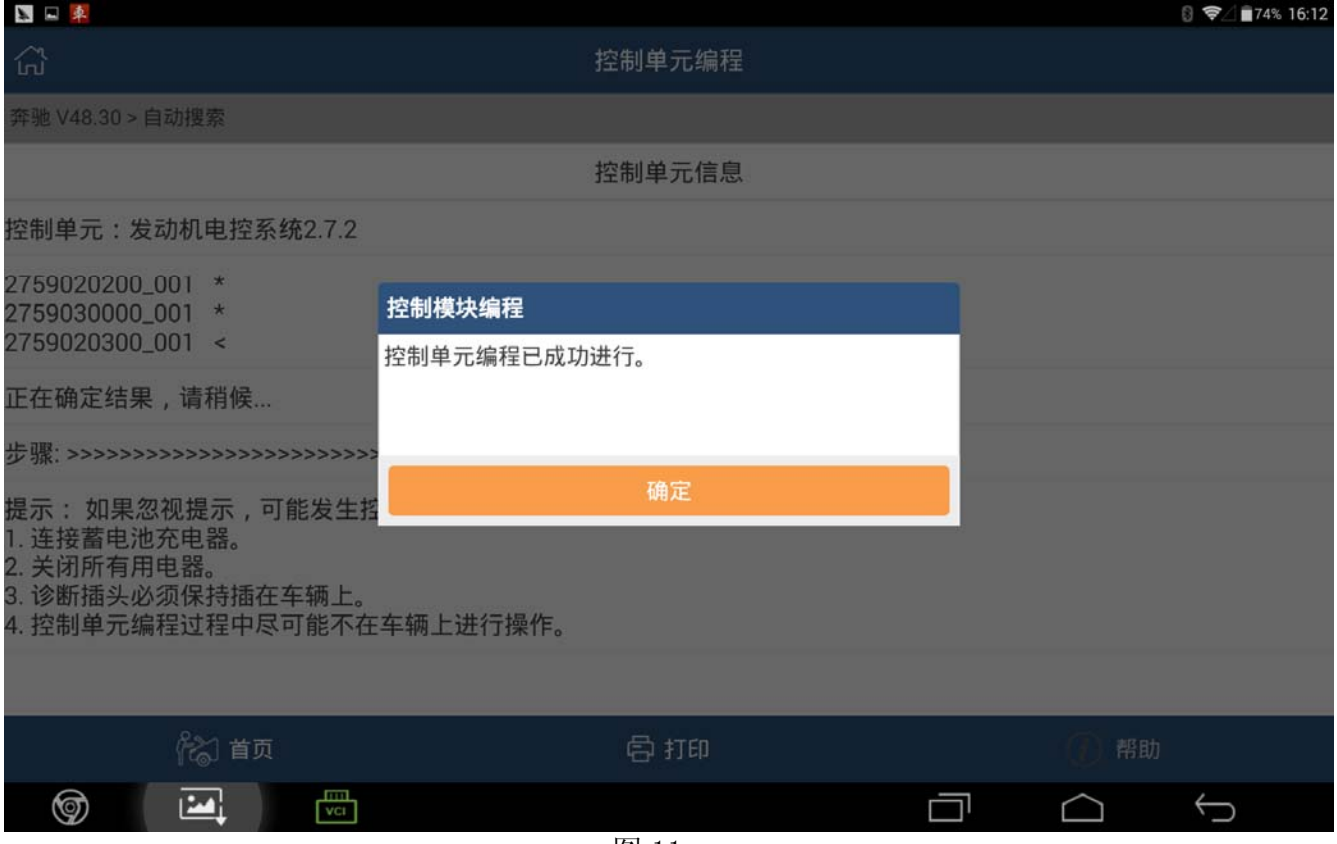

#### 12).确认后,完成控制单元编程。如图 12

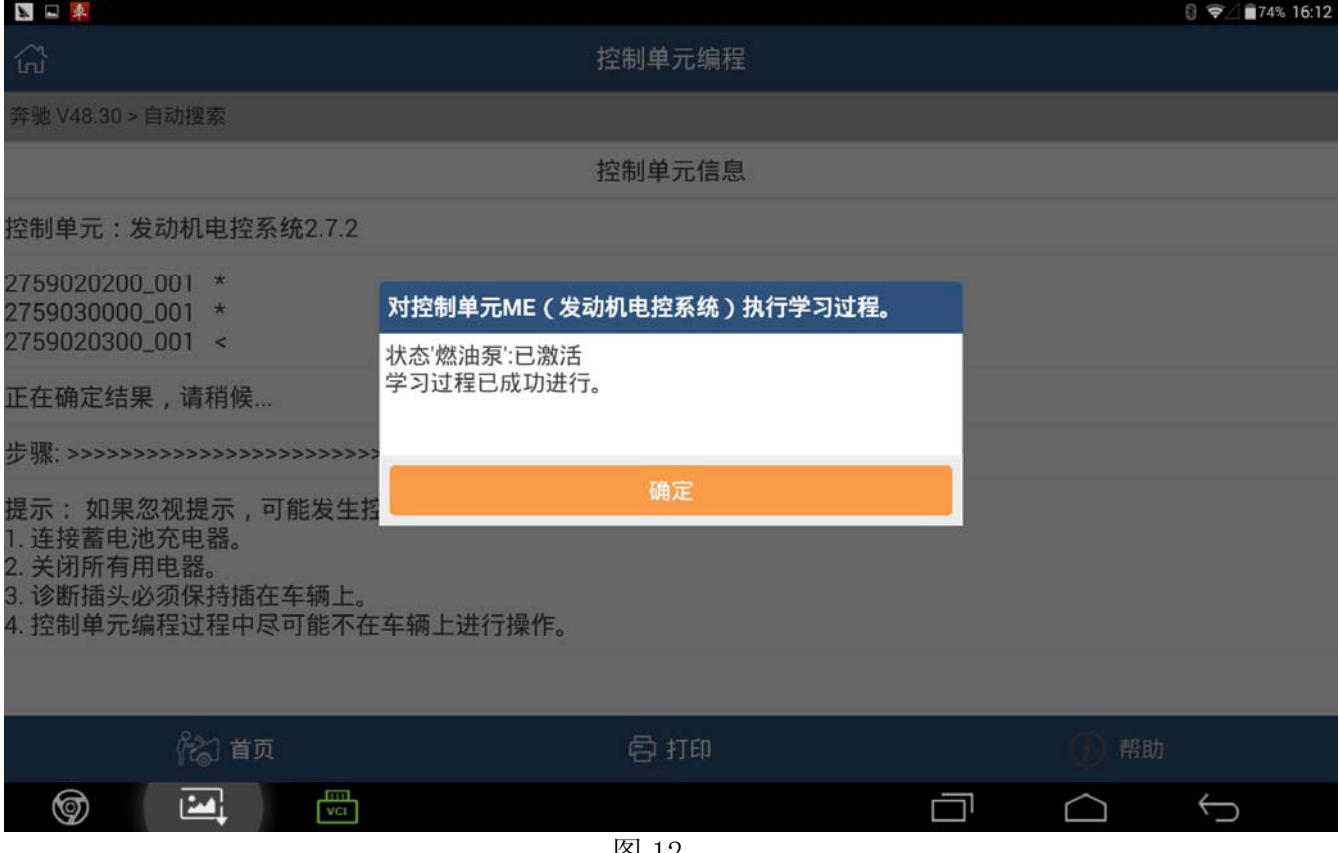

图 12

#### 13).确认后,打开点火开关。如图 13

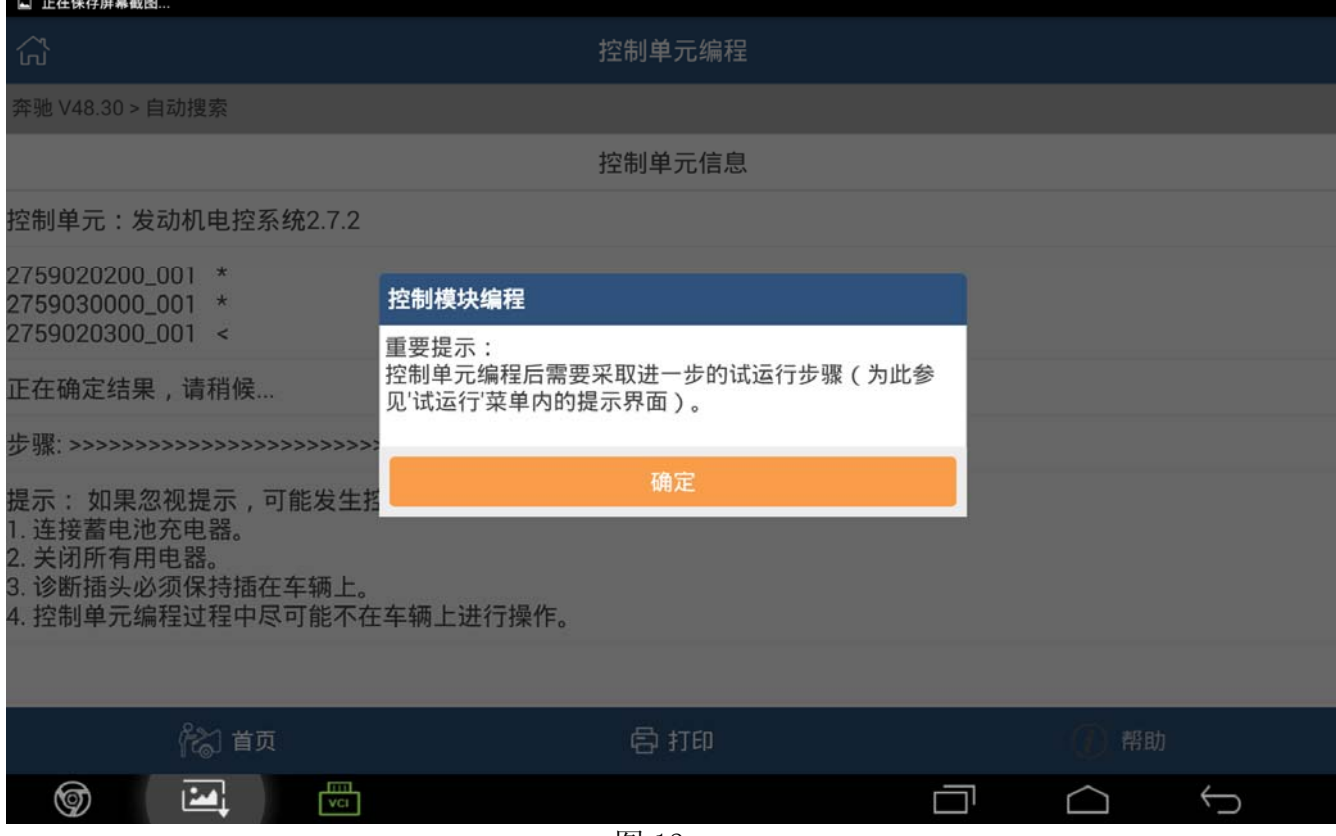

# 声明:

该文档内容归深圳市元征科技股份有限公司版权所有,任何个人和单位不经同意不得引 用或转载。